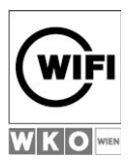

## **Buchung einer Pearson-Prüfung**

Dieses Dokument beschreibt den Anmeldevorgang zu einer PearsonVUE-Prüfung am Testcenter WIFI-Wien (als Beispiel wurde ein Cisco-Examen gewählt).

Schritt 1: Öffnen Sie die Webseite www.pearsonvue.com mit Ihrem Browser. Tragen Sie bitte im weißen Eingabefeld Ihren gewünschten Testhersteller, in diesem Fall "Cisco", ein und klicken Sie danach bitte auf das Suchergebnis "Cisco Systems".

Alternativ können Sie den Testhersteller auch über das alphabetische Verzeichnis unterhalb des Eingabefeldes auswählen, in dem Sie auf "A to Z list of all programs" klicken.

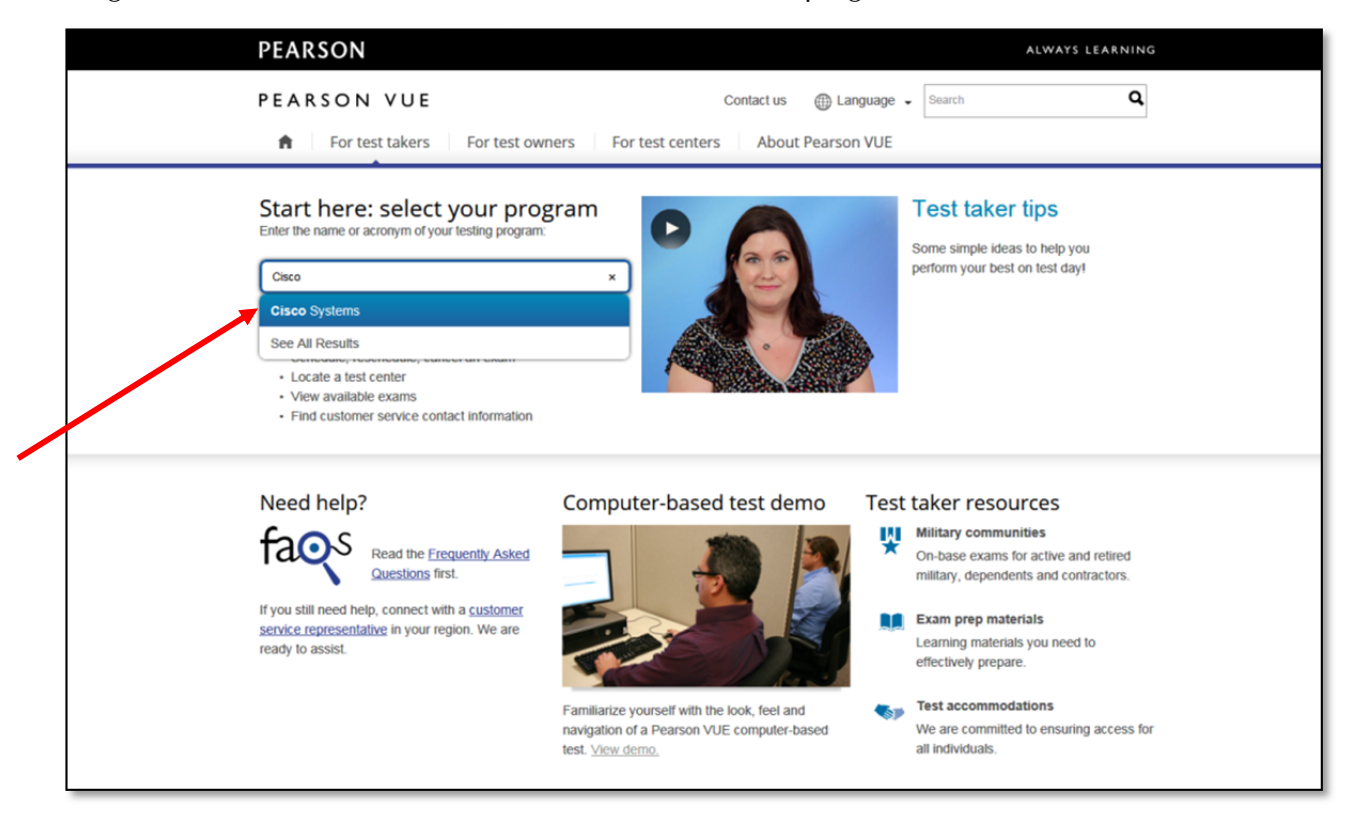

Schritt 2: Sofern Sie noch keine Zugangsdaten haben, klicken Sie bitte auf "Create account" und folgen den Anweisungen. Falls Sie bereits über ein Kundenkonto verfügen, klicken Sie bitte auf "Sign in" und geben auf der Folgeseite Ihre Zugangsdaten ein.

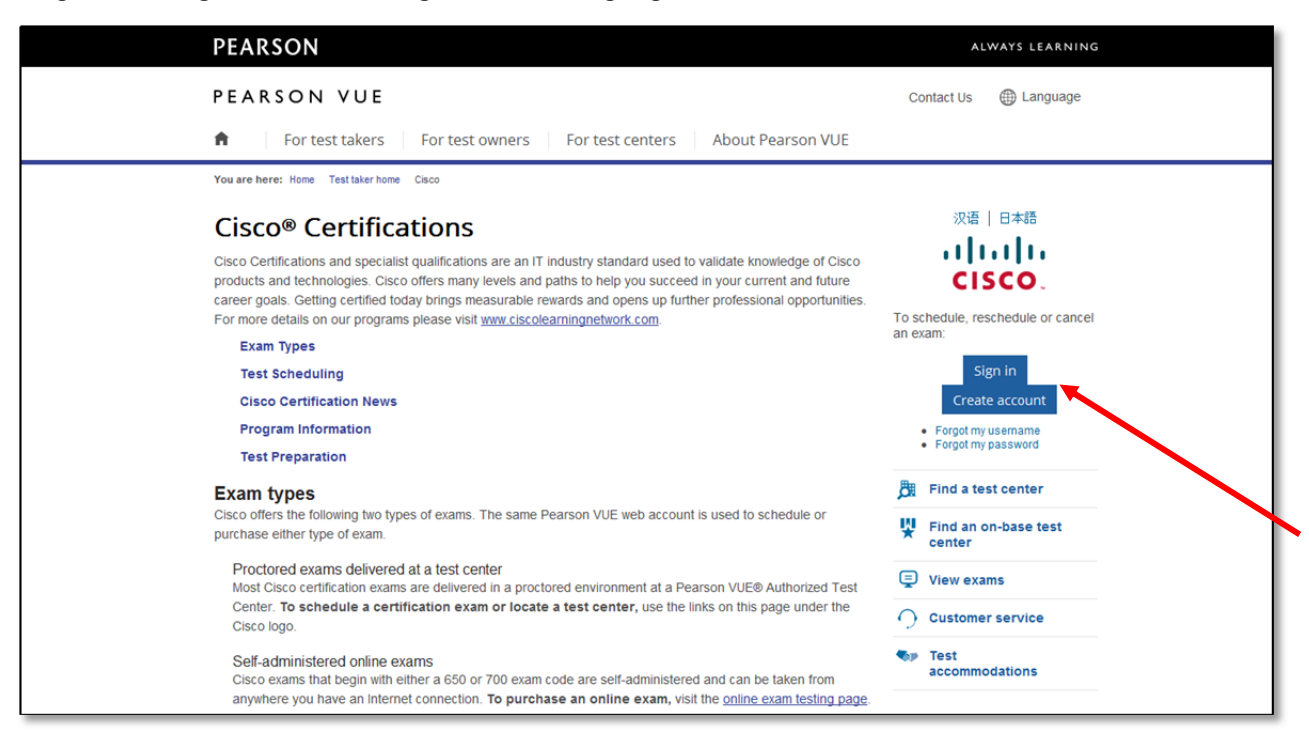

Schritt 3: Nachdem Sie sich mit Ihren Zugangsdaten angemeldet haben, klicken Sie bitte auf "View Exams".

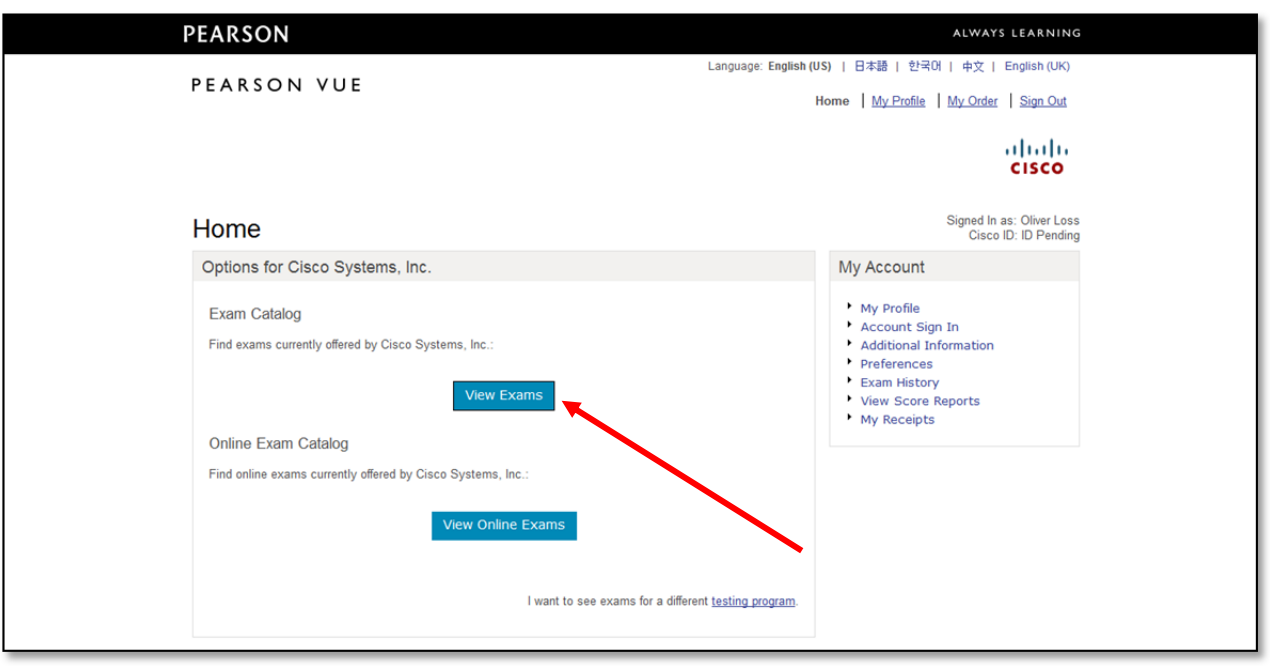

Schritt 4: Wählen Sie das gewünschte Examen durch einen Klick auf die Examen-Bezeichnung aus.

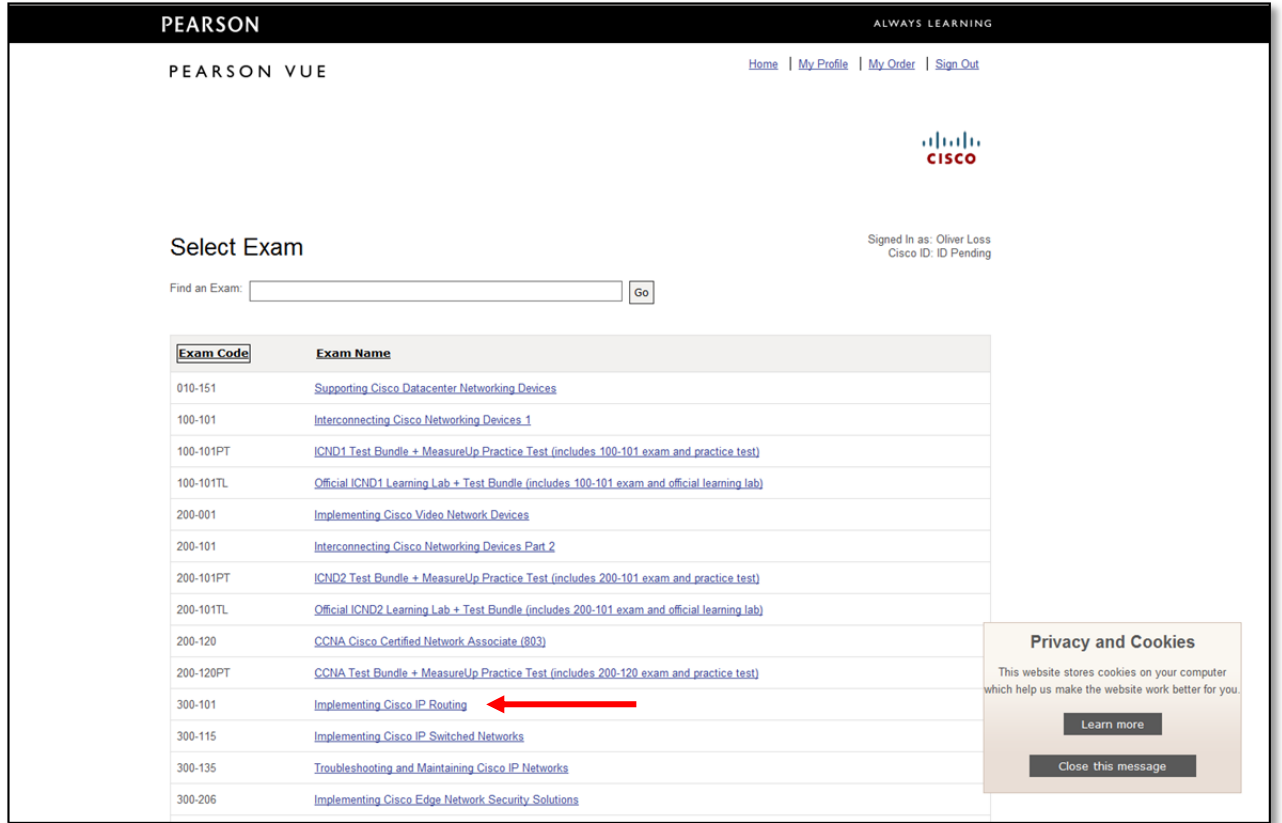

Schritt 5: Zur Buchung des ausgewählten Examens klicken Sie bitte auf "Schedule this Exam".

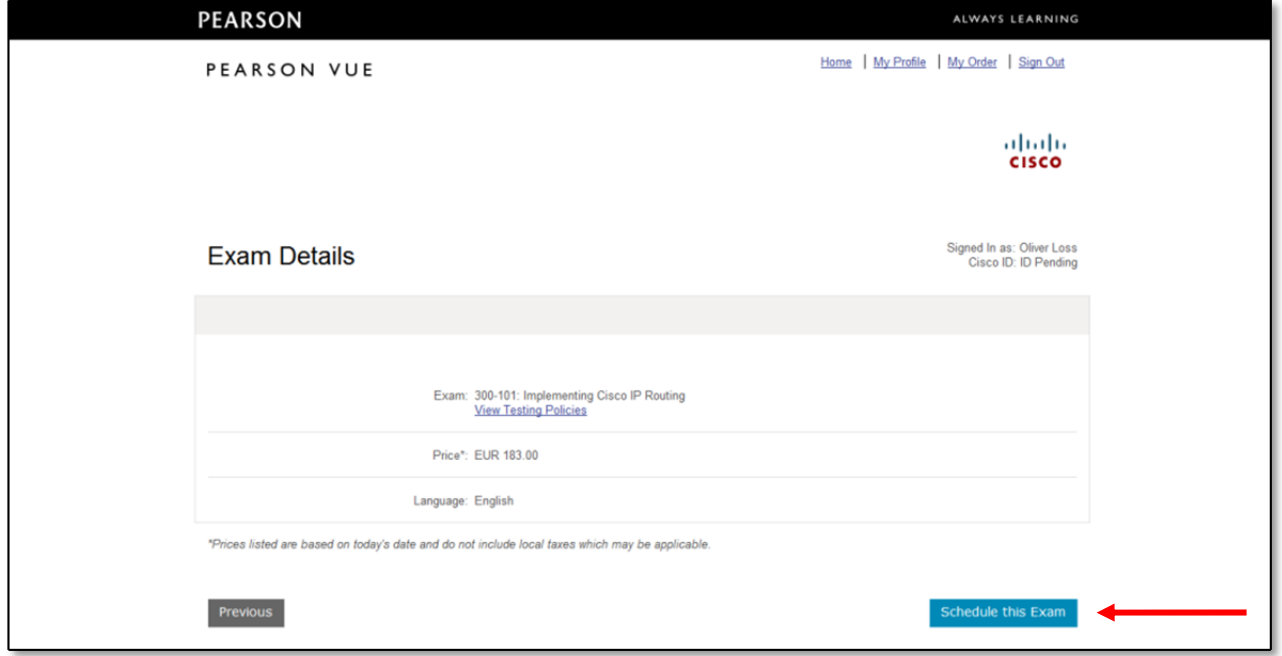

Schritt 6: Akzeptieren Sie bitte die Nutzungsbedingungen durch Auswahl von "Yes, I accept" und klicken Sie danach auf "Next".

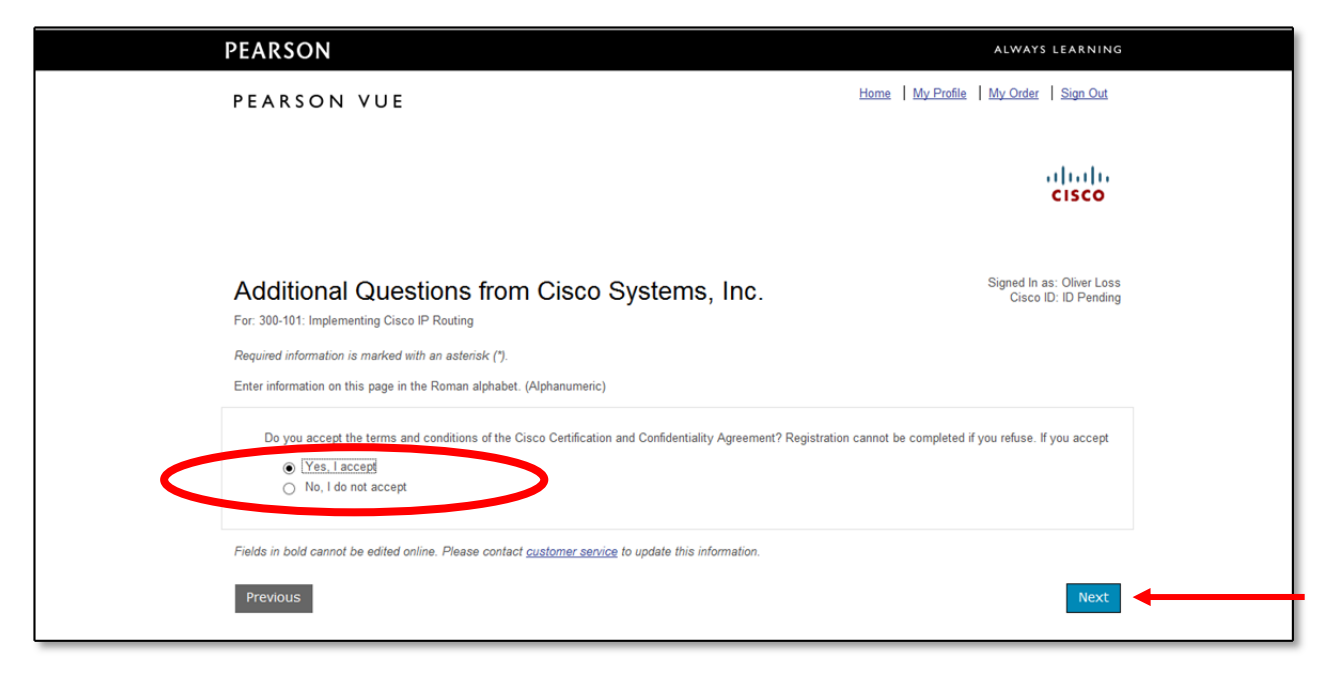

Schritt 7: Wählen Sie bitte das Test Center "WIFI Wien" und klicken Sie auf "Next".

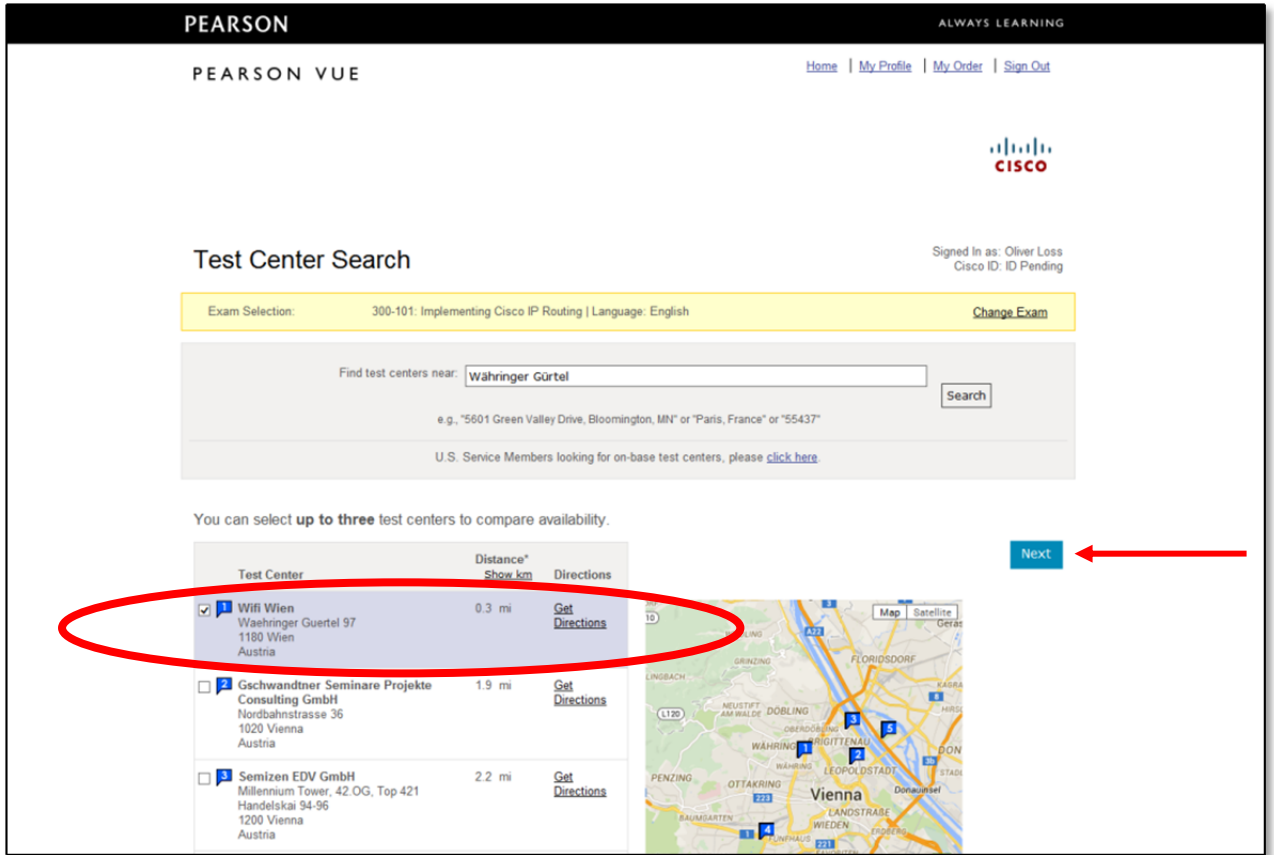

Schritt 8: Wählen Sie Ihren gewünschten Prüfungstermin, in dem Sie zunächst auf das Datum und dann auf eine der verfügbaren Beginnzeiten klicken.

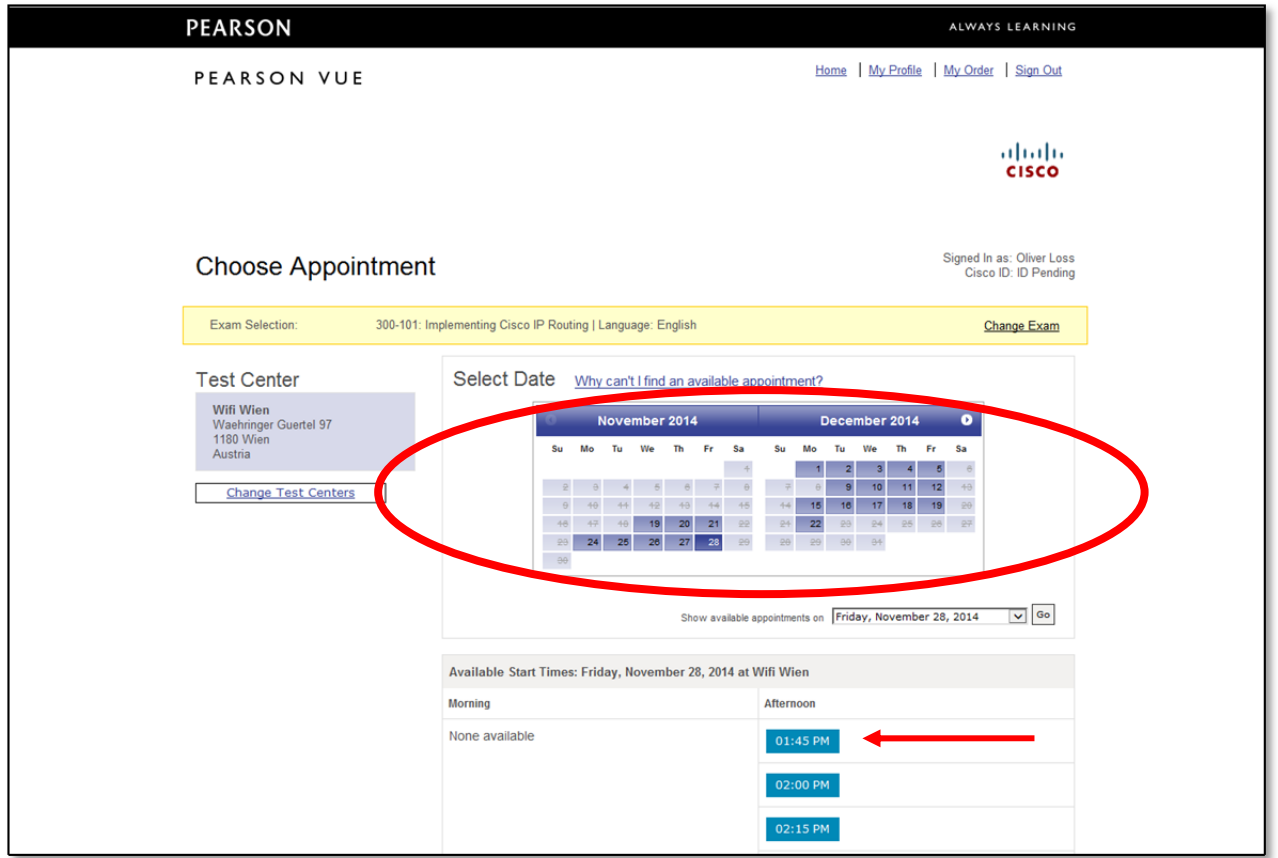

Schritt 9: Kontrollieren Sie die eingegebenen Daten und bestätigen Sie die Richtigkeit mittels Klick auf "Preoceed to Checkout".

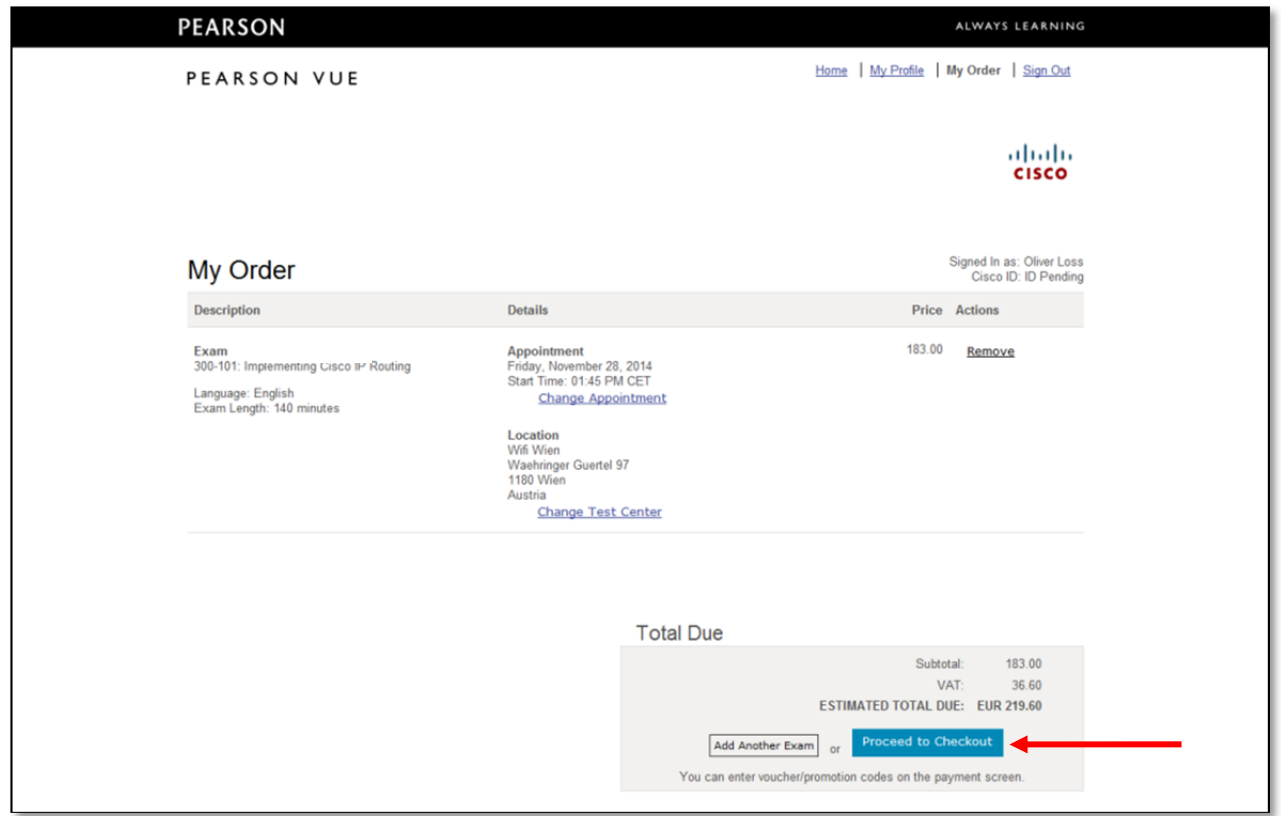

Schritt 10: Bestätigen Sie Ihre persönlichen Daten durch Klick auf "Next".

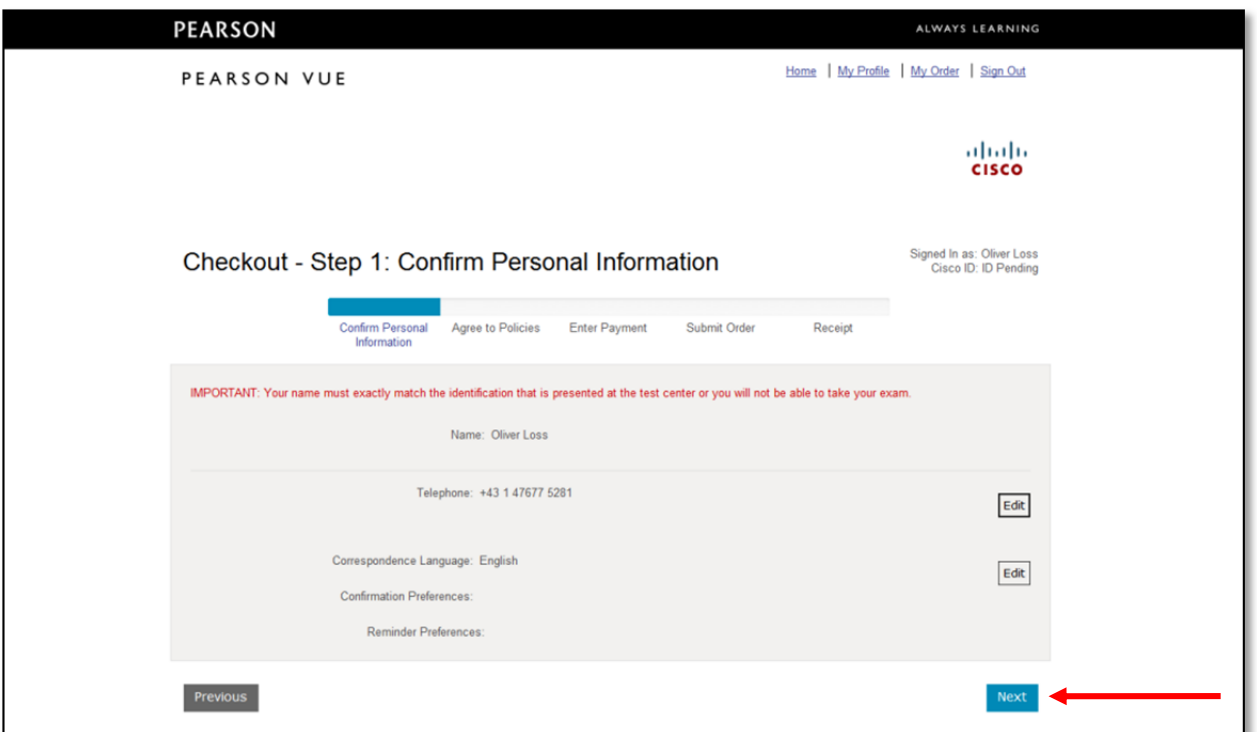

Schritt 11: Lesen und bestätigen Sie die Richtlinien und klicken Sie danach auf "Next".

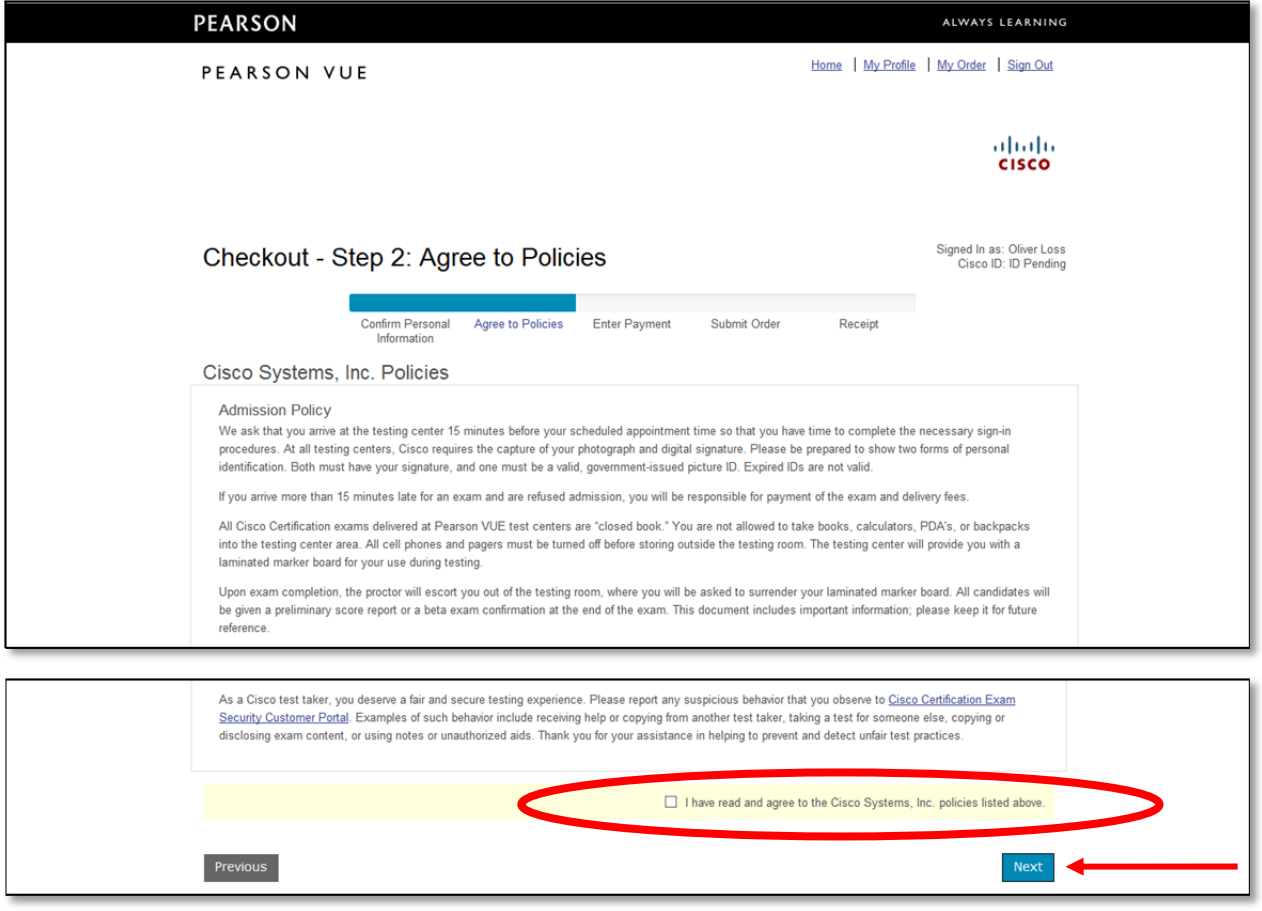

Schritt 12: Zahlen Sie bitte mittels Voucher, in dem Sie auf "Add Voucher or Promo Code" klicken und Ihren Voucher Code in das vorgesehene Feld eintragen. Alternativ geben Sie Ihre Kreditkarten-Daten ein. Bestätigen Sie Ihre Eingabe der Zahlungsdaten mit Klick auf "Next".

Auf der Folgeseite senden Sie die Buchung ab und erhalten daraufhin eine Bestätigung angezeigt. Fertig – viel Erfolg für die Prüfung!

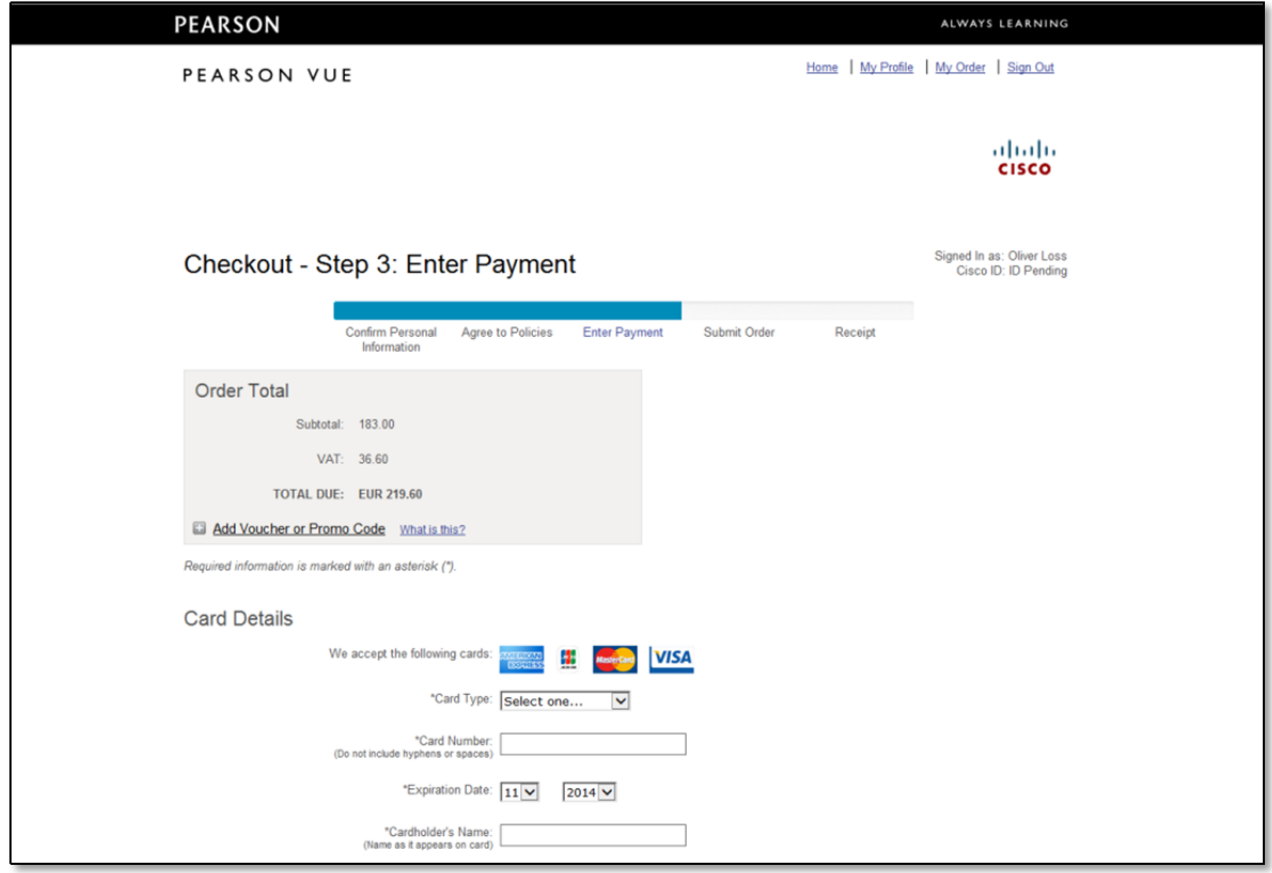